## **Criação da Base de Conhecimento**

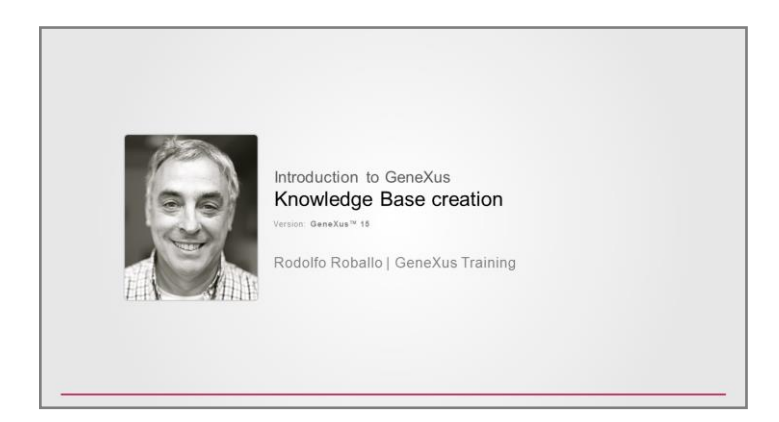

## Vamos executar GeneXus…

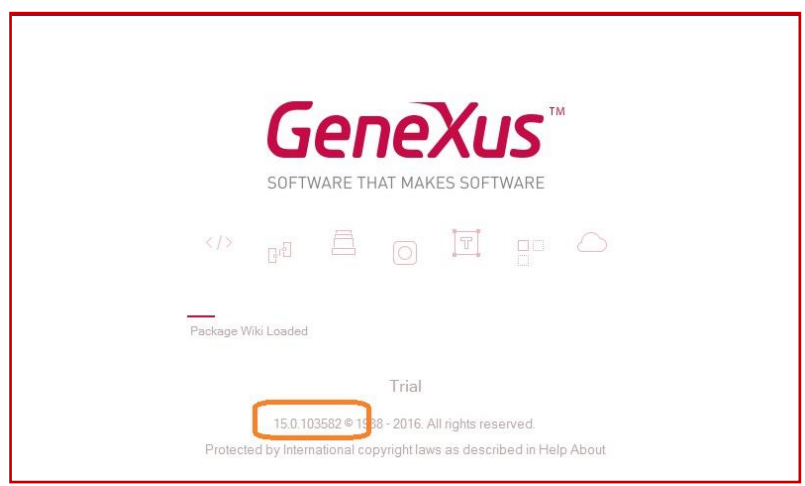

Este número que vemos aqui nos indica qual é a versão de GeneXus que estamos executando. É importante estar sempre atualizado com a última versão.

Ao entrar em GeneXus vemos esta interface que recebe o nome de Ambiente de Desenvolvimento Integrado, ou IDE por sua sigla em inglês.

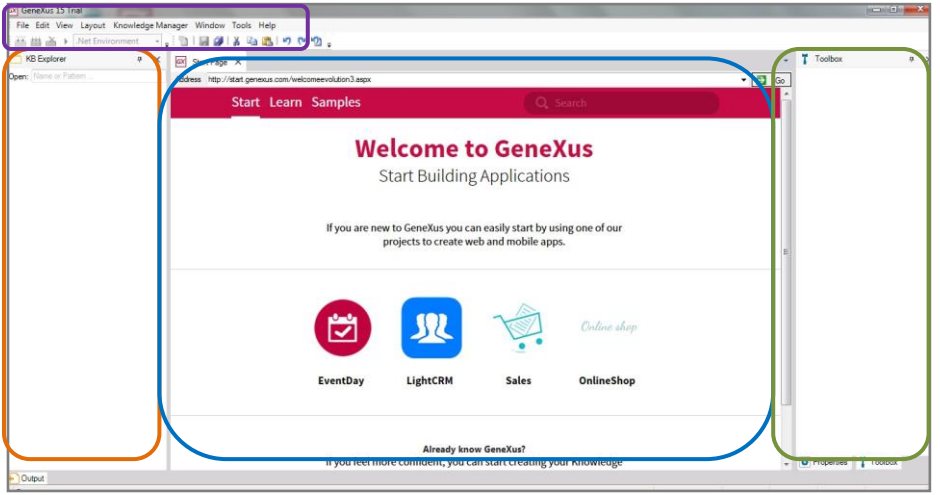

Ela é dividida em janelas, barras de ferramentas e menu principal.

A posição que as barras de ferramentas e janelas ocupam é totalmente personalizável.

Por exemplo, podemos mudar a posição de uma barra de ferramentas, ou podemos esconder qualquer uma das janelas e exibi-la através desta opção de menu, ou também fazer auto-ocultar, removendo o pino. Também poderíamos ajustá-lo desta maneira ou poderíamos até mesmo mudar de lugar.

Estamos vendo aqui a Start Page, ou página inicial.

Esta página nos permite começar a trabalhar a partir de um exemplo, começar a nos capacitar ou abrir um aplicativo de exemplo já desenvolvido.

Para começar a definir uma nova aplicação GeneXus, criamos uma nova **base de conhecimento**. A Base de Conhecimento, Knowledge Base em Inglês, corresponde ao conceito de projeto.

Vemos que a Start Page nos oferece a possibilidade de criar uma nova base de conhecimento ou de abrir uma base de conhecimento previamente criada.

Também podemos criar uma nova base de conhecimento selecionando nesta barra de menu a opção: **File / New / Knowledge Base.**

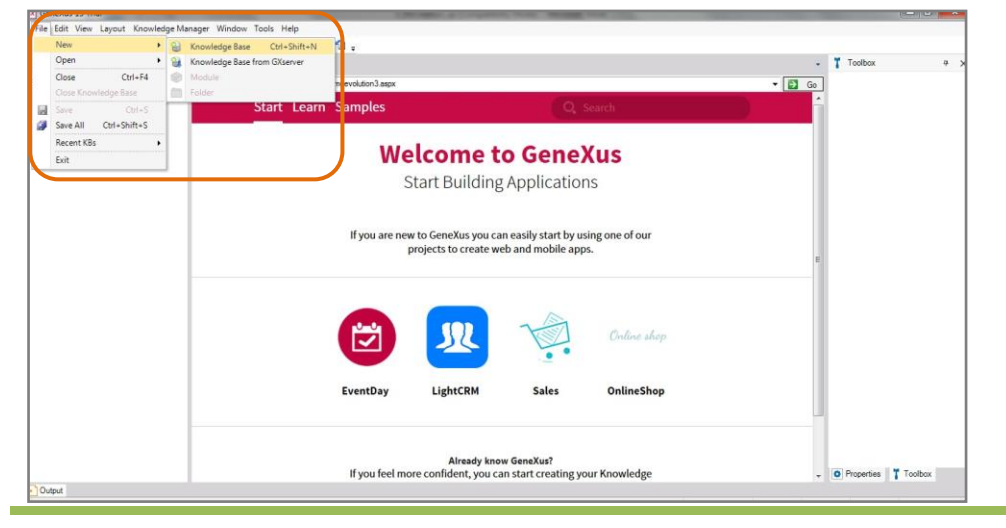

Page  $\boldsymbol{\sim}$ 

Selecionamos esta opção e vemos que aparece a seguinte caixa de diálogo:

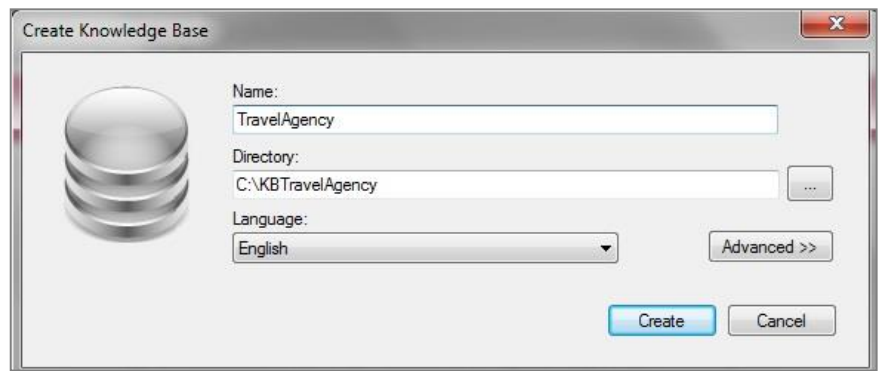

Aqui devemos indicar o nome da base de conhecimento a criar.

Uma vez que a aplicação que vamos definir como demonstração será para uma agência de viagens, chamaremos a base de conhecimento: "Travel Agency".

Aqui, você deve especificar a pasta na qual a base de conhecimento será criada.... e nós o faremos na unidade C, na pasta "**KB**, que é a abreviação de Knowledge Base- **TravelAgency**" …

Se estivéssemos usando a versão completa do GeneXus, a janela seria esta, onde neste combo "Prototyping Environment" deve-se selecionar uma das linguagens de programação oferecidas.

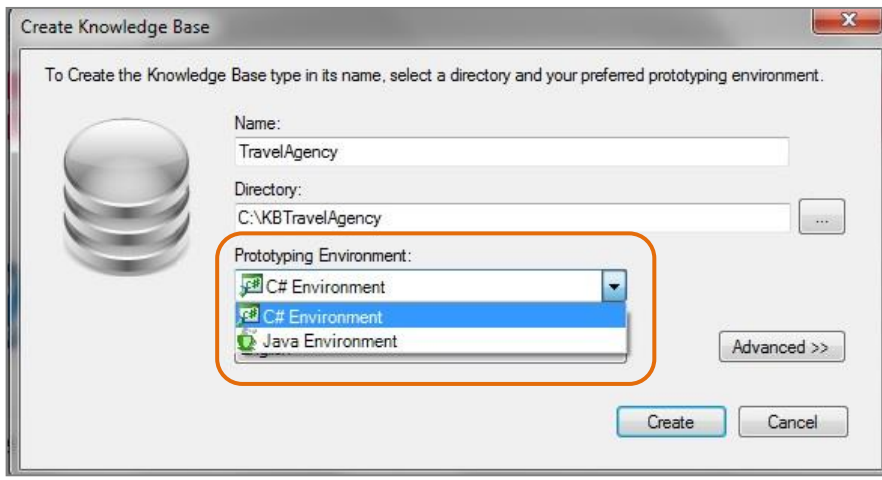

O idioma é escolhido, será o que GeneXus usará para gerar os programas correspondentes à aplicação e os programas para criar e manter a base de dados.

Na versão Trial não temos a opção de escolher o Ambiente, a não ser o Ambiente predeterminado. Será C #.

Page  $\infty$ 

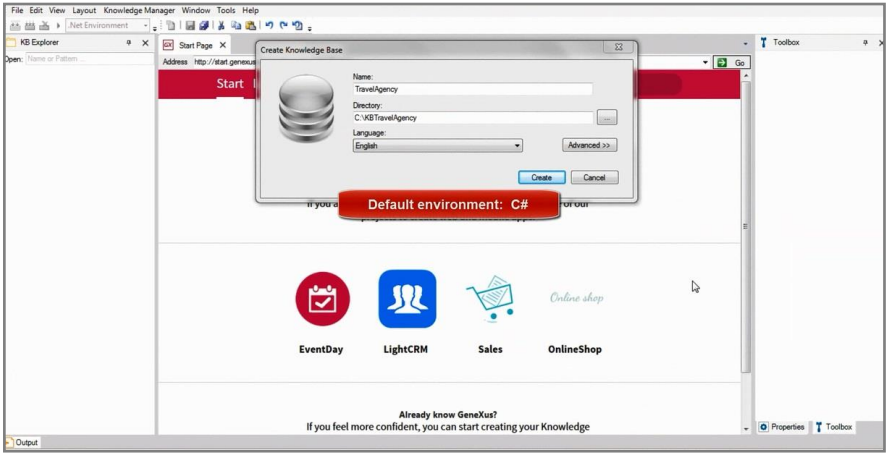

E, finalmente, o combo Language nos permite selecionar **o idioma no qual desejamos que se gere a aplicação**. Isto é, o idioma no qual o GeneXus irá gerar os botões, mensagens, etc. Aqui também deixaremos a opção padrão, ou seja, "Inglês".

Agora, muito brevemente, antes de prosseguir para criar a base de conhecimento, observemos estas informações que nos mostra GeneXus:

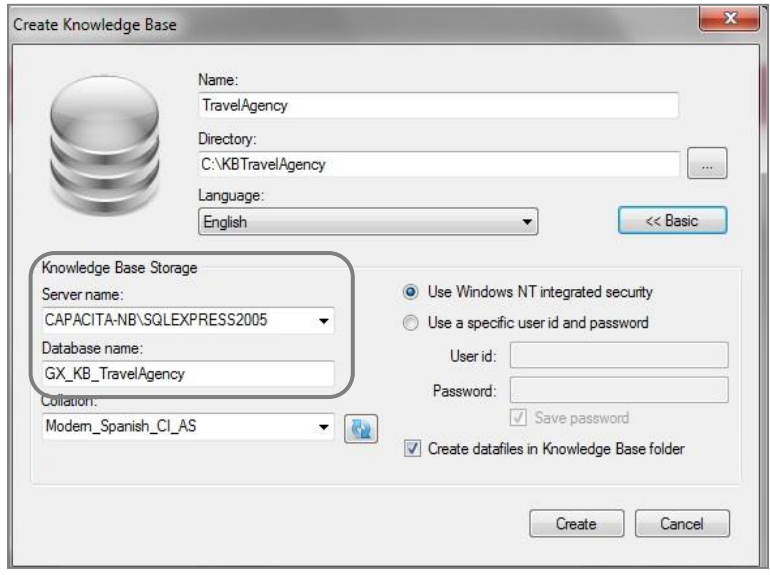

As informações da base de conhecimento são armazenadas, por sua vez, em uma base de dados SQL.

**É importante esclarecer que não se trata da base de dados correspondente à nossa aplicação, mas é uma base de dados que armazenará a informação associada com as definições que fazemos na nossa base de conhecimento.**

Agora, pressione o botão **Create**, e iniciará o processo de criação da base de conhecimento….

Page 4

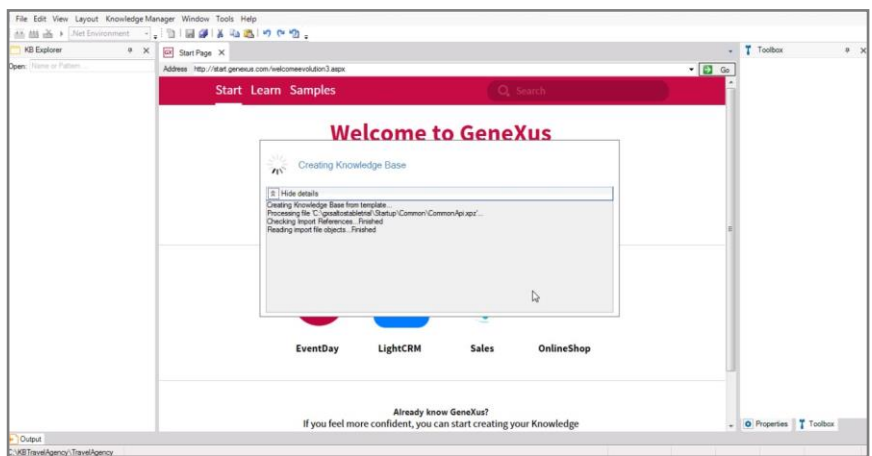

Agora que este processo foi concluído, vamos subir esta base de conhecimento para um servidor GeneXus na nuvem.

Embora não seja obrigatório, devemos usar **GXserver** para que seja gravada a atividade histórica do projeto, e muito mais, se mais de uma pessoa trabalha na mesma base de conhecimento. Para fazer isso vamos a File e escolhemos Send Knowledge Base to GXserver.

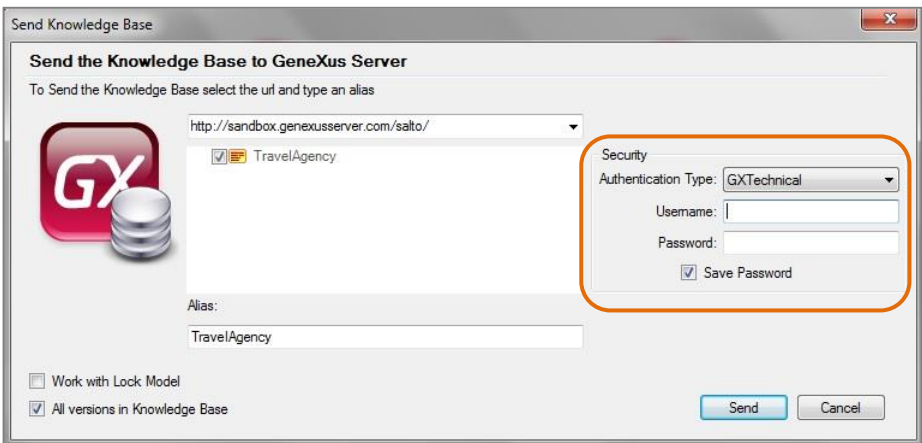

Aqui nós colocamos o nosso usuário GXTechnical e pressionamos Send.

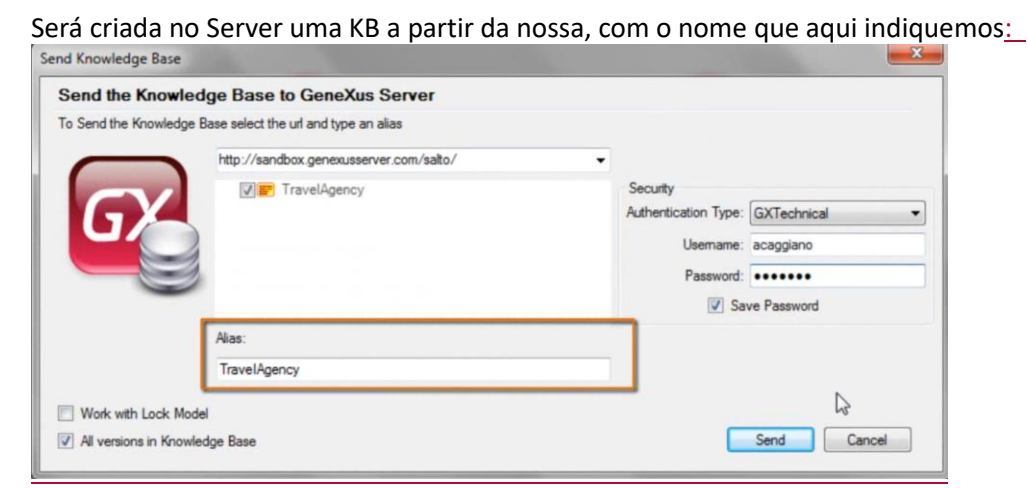

Se já existir no servidor uma KB com esse nome, falhará a transferência. Você deve assegurar-se de que o nome seja único.

Observemos que alguns conteúdos no IDE mudaram:

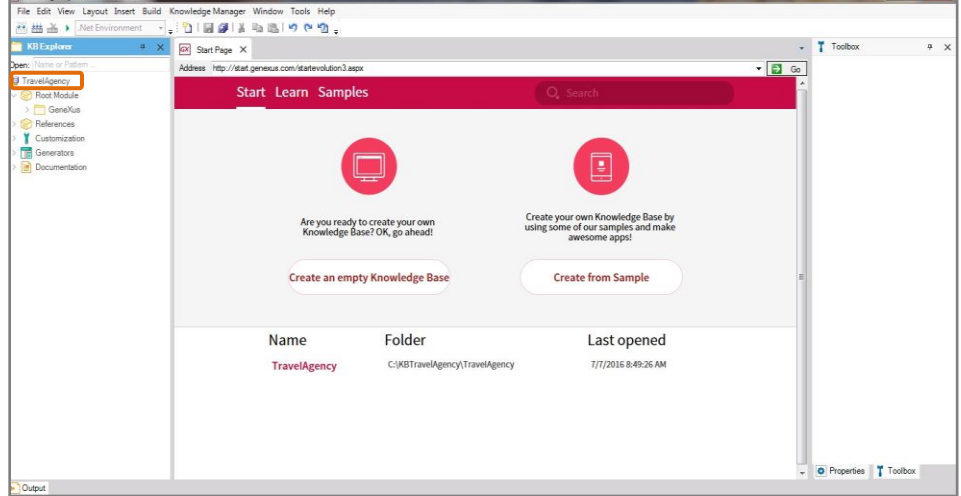

Por exemplo, na janela do KB Explorer, foi criada uma estrutura de árvore cuja raiz tem o nome da base de conhecimento que acabamos de criar... e abaixo contém alguns nós que iremos conhecendo.

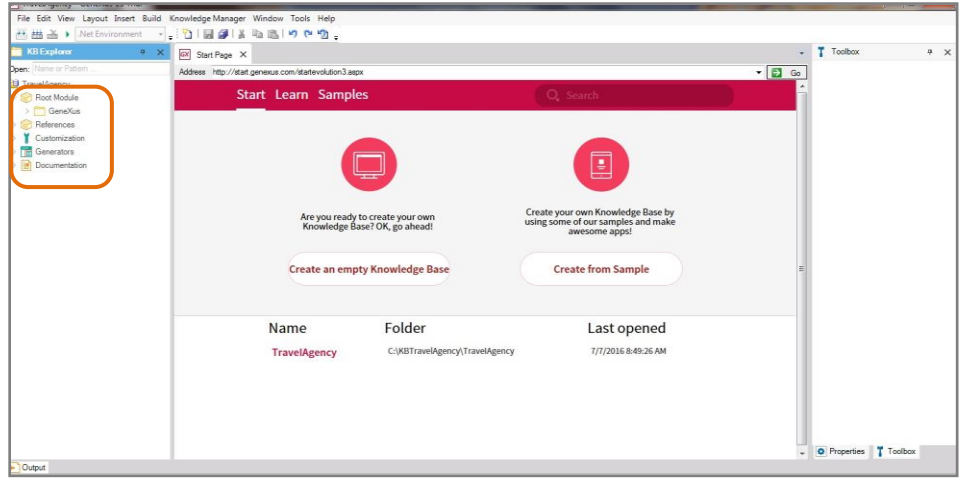

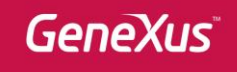

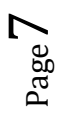